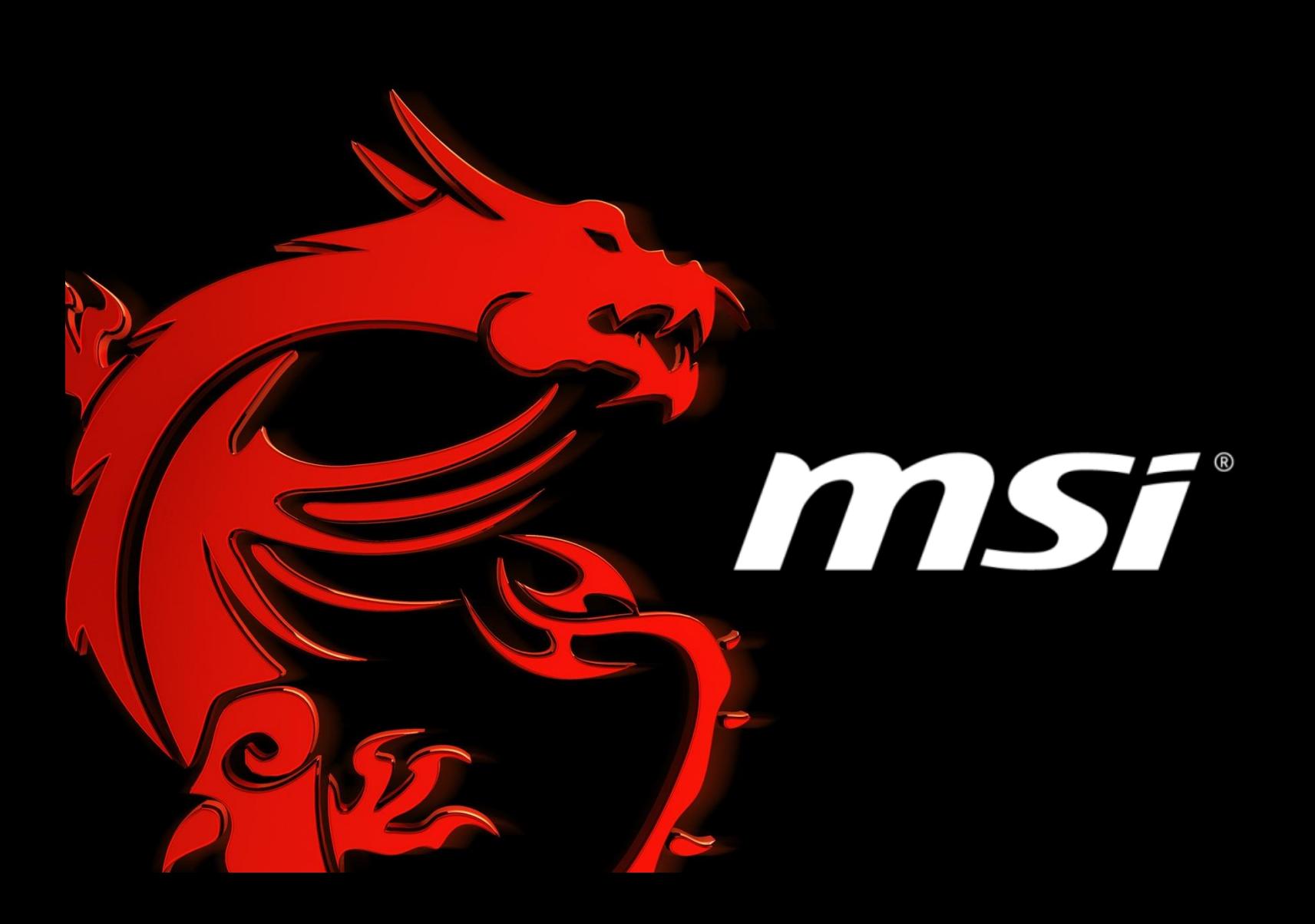

# **EC Firmware Update Instruction Windows mode**

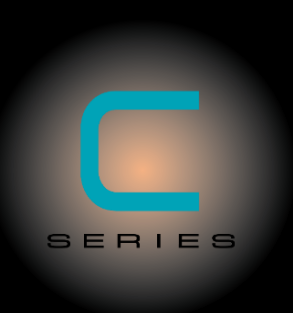

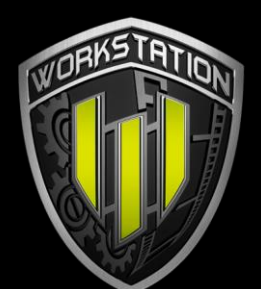

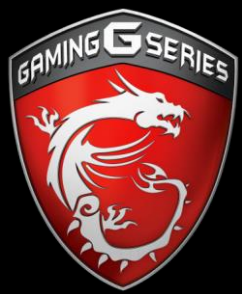

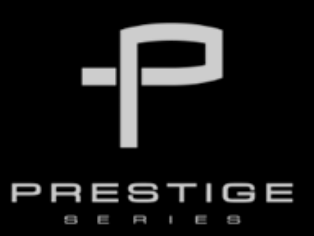

**Prepared by MSI NB FAE Team︱Revision: 2.7︱Date: 2017 / 05 / 11**

# **EC Firmware Update in Windows**

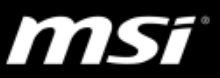

#### **IMPORTANT!**

- Please update the EC only when bug fixes provided according to your need. Flashing the EC incorrectly will bring some risk to your laptop and make it work improperly.
- Please read and follow this guide step-by-step.
- Please close unnecessary processes and programs before updating EC.

#### **Procedures:**

1. Plug in the AC adapter and power on the notebook. Make sure the notebook is always supplied with AC power during the entire EC updating process.

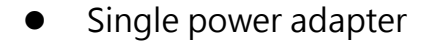

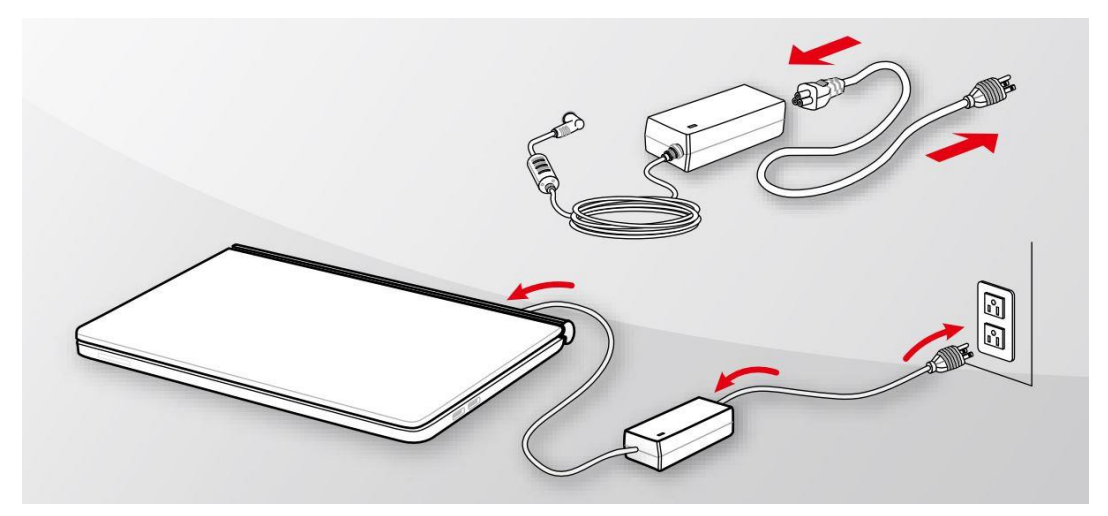

DualPower Box

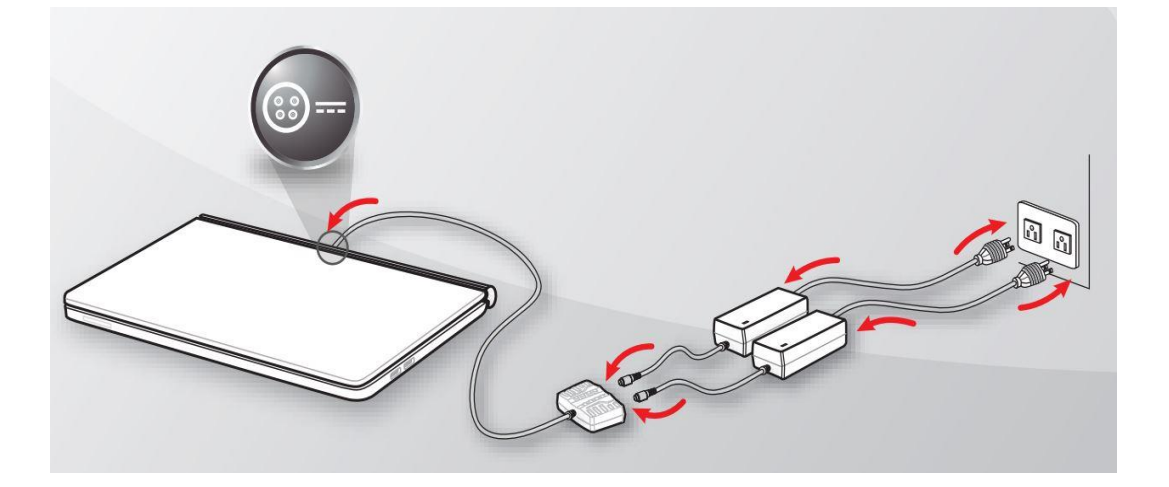

## **EC Firmware Update in Windows**

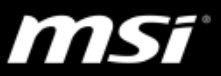

2. Visit MSI official website and download the latest EC firmware.

Click on the link below and enter your product's name (such as: GT72S 6QF) in the search bar to find the firmware download page of your notebook. <https://www.msi.com/support>

- 3. Save and extract the EC firmware package to your Desktop.
- 4. Follow the update steps according to the EC update tool among the extracted file.
	- "winflash.exe" please follow the [step "A"](#page-2-0)
	- "ECWIN.BAT" please follow the [step "B"](#page-4-0)

<span id="page-2-0"></span>A1. If there is a [winflash.exe] file among the extracted file, please execute "winflash.exe" file.

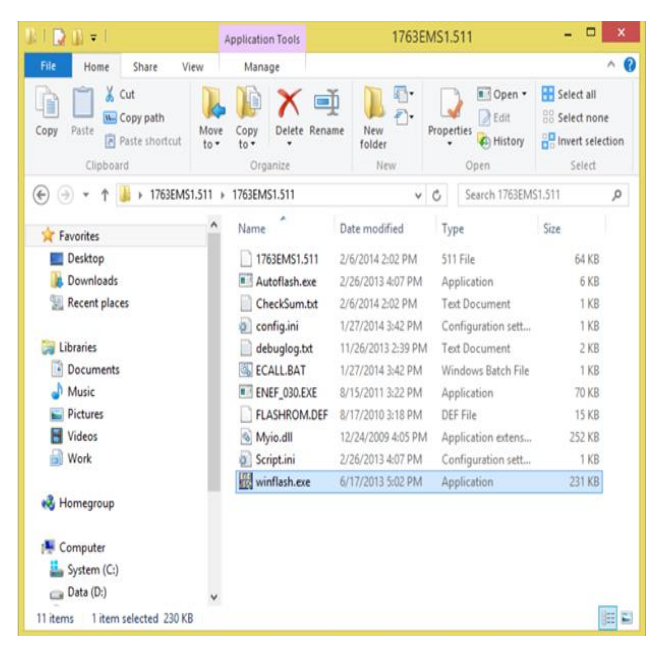

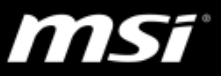

A2. The flash program "winflash.exe" will be invoked. Check the box "Shutdown" and then click "Start" to flash your EC firmware.

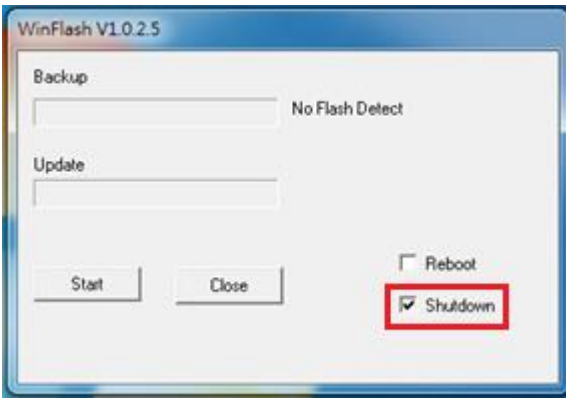

A3. A following warning message may pop up, please select "OK" to proceed.

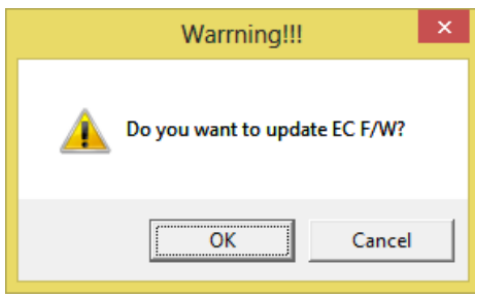

A4. After the EC firmware has been successfully updated, the laptop will automatically shut down. Please refer to point 5 after finishing renewing EC.

If the flash program shows warning message "Wrong Project!", it means you might download the wrong EC version, please download the another EC version.

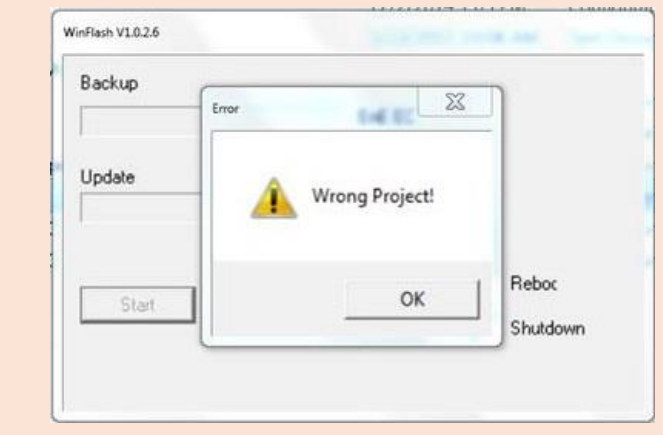

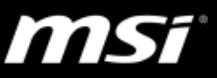

<span id="page-4-0"></span>B1. If there is a batch file "ECWIN.BAT" among the extracted file, please right click on the batch file to open the context window and select "Run as Administrator" and select "Yes" to accept the UAC window.

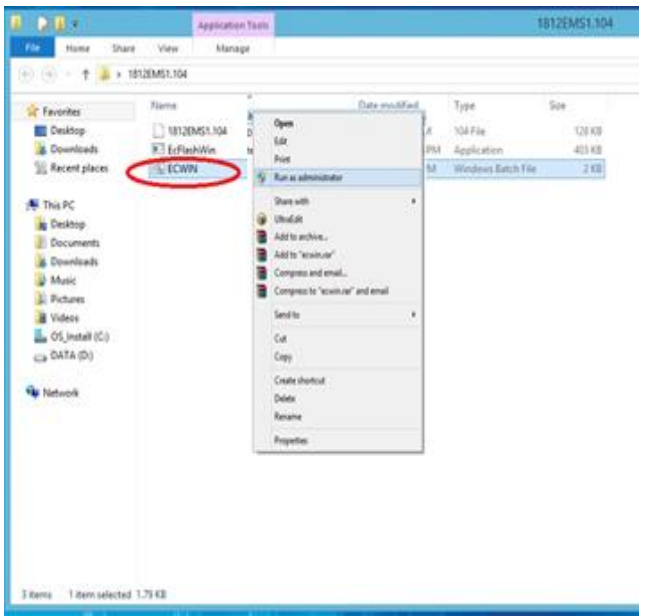

B2. Please read the descriptions among DOS screen carefully. Making sure that you already connect power adapter cable and shutdown unnecessary programs. Insert "Y" and press ENTER to flash EC firmware. The notebook will automatically shut down after finishing renewing EC. Please refer to step 5 after finishing flashing EC.

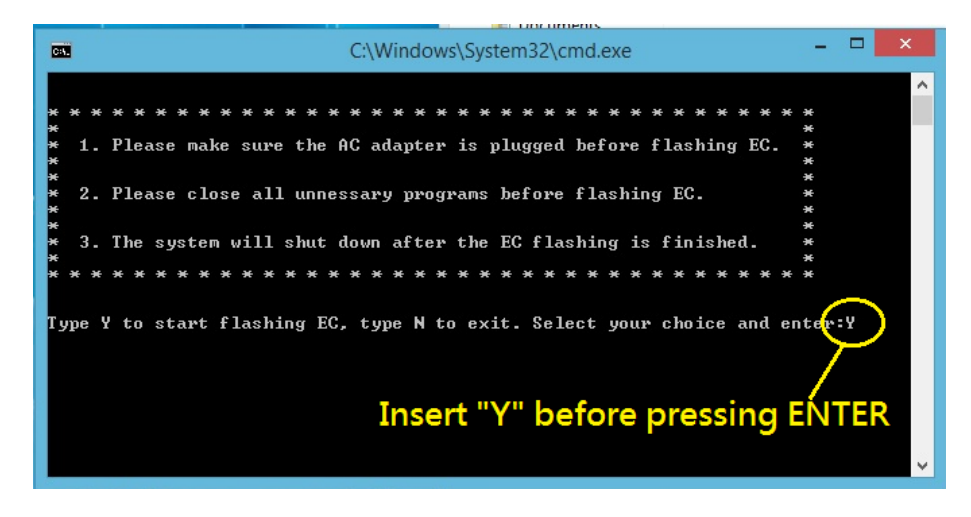

## **EC Firmware Update in Windows**

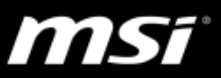

5. Please skip this step if the battery inside your notebook is not removable (built-in battery), because the EC update process will also erase the EC RAM.

If the battery inside your notebook is removable, please remove the battery and the AC adapter to erase the EC RAM. Please wait for 10 seconds.

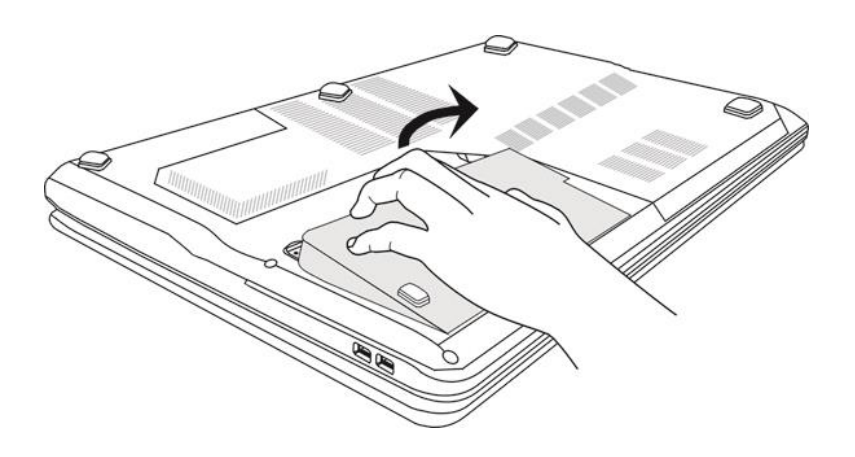

- 6. EC update is finished. Power on the notebook and go to BIOS System Information page to confirm that you have successfully updated the EC firmware.
- 7. For the notebook have **MSI Dragon Center** installed. If the fan doesn't work properly after updating EC firmware, please download the batch file from [this link](http://download.msi.com/uti_exe/DeleteFanSetting.zip) and follow the steps below to fix the problem from incorrect fan profile.
	- a. Save and extract the batch file to your Desktop.
	- b. Right click on the batch file "DeleteFanSetting.BAT" to open the context window and select "Run as Administrator".
	- c. Reboot the notebook.

The system will reload the fan setting after the system reboot.